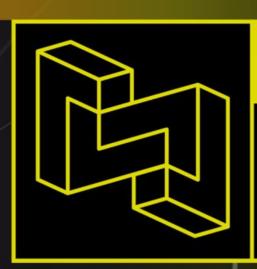

DEARVR

SPATIAL CONNECT

THE MIXING CONSOLE OF THE FUTURE

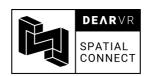

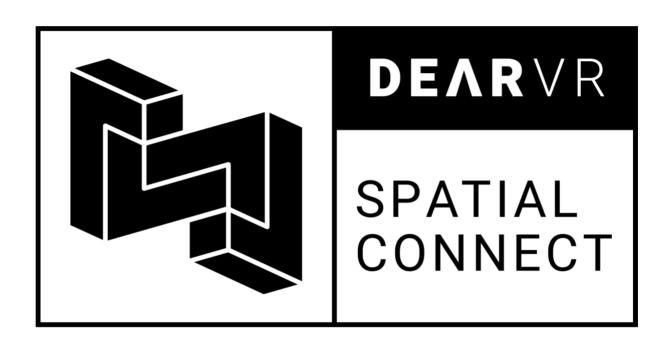

# USER MANUAL v1.4

Please read this manual carefully before using the software. Using headphones requires responsible listening!

Last updated: May 2019

Copyright © 2019 by Dear Reality GmbH

All Rights Reserved

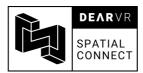

# **Table of Contents**

| 1.  | Introduction                                 |                                                                                                    |                      |  |
|-----|----------------------------------------------|----------------------------------------------------------------------------------------------------|----------------------|--|
| 2.  | The Spatial Connect System                   |                                                                                                    | 4                    |  |
| 3.  | Installation                                 |                                                                                                    |                      |  |
|     | 3.1.<br>3.2.<br>3.3.<br>3.4.<br>3.5.<br>3.6. | Meeting the Requirements:  Configuration and Setup:  Best Use  Ambisonics Workflow  Video Encode Guide  System Requirements and Supported Platforms | 17<br>17<br>18       |  |
| 4.  | The S                                        | Spatial Connect Adapter                                                                                                    | 19                   |  |
| 5.  | 2D User Interfaces                           |                                                                                                    |                      |  |
|     | 5.1.<br>5.2.<br>5.3.                         | SettingsToolbarSources                                                                                                    | 24                   |  |
| 6.  | View Modes                                   |                                                                                                    | 28                   |  |
|     | 6.1.<br>6.2.                                 | Virtual Mixing environments2D Video                                                                                                    |                      |  |
| 7.  | The Main Space                               |                                                                                                    | 31                   |  |
|     | 7.1.<br>7.2.                                 | Calibration                                                                                                    |                      |  |
| 8.  | Controller                                   |                                                                                                    | 34                   |  |
|     | 8.1.<br>8.2.<br>8.3.<br>8.4.<br>8.5.<br>8.6. | Ring Menu Position Mode Solo/mute Mode Level Mode Automation Mode Temp-Solo                                                                         | 36<br>37<br>38<br>39 |  |
| 9.  | VR Modules                                   |                                                                                                    |                      |  |
|     | 9.1.<br>9.2.<br>9.3.<br>9.4.<br>9.5.         | Transport Module  Minimap  Meter bridge  Source List  Room Presets                                                                                  | 45<br>47<br>49       |  |
| 10. | Additional workflows                         |                                                                                                    |                      |  |
|     | 10.1.                                        | Dolby Atmos Support                                                                                                    | 52                   |  |
| 11. | Troub                                        | oleshooting/Known Issues                                                                                                    | 53                   |  |
| 12  | Conta                                        | Contact                                                                                                    |                      |  |

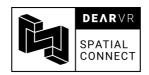

# 1. Introduction

Thank you for placing our trust in Dear Reality and welcome to the mixing console of the future! With Spatial Connect, you will finally close the gap between creator and recipient to build truly immersive 3D Audio experiences.

This manual will help you understand the revolutionary workflow that is Spatial Connect and enable you to transfer your very own audio projects to the VR World.

### **Workflows for different DAWs:**

You will encounter several alternative workflows which depend on the DAW-Flavour of choice.

These differentiations are marked by the respective icon of the DAW in question.

Currently, Spatial Connect supports the following DAWs:

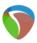

Cockos Reaper 5

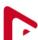

Steinberg Nuendo 10

### **Important Note:**

The content of this manual is partly represented in video format to help you understand the VR interactions and workflow of Spatial Connect in a rapid and fun way!

The tutorial videos can be viewed here:

link to tutorial videos

### Have fun!

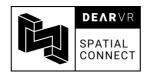

# 2. The Spatial Connect System

In its essence, Spatial Connect is a VR controller for your DAW<sup>1</sup> session and the dearVR PRO VST/VST3 Plugin.

It consists of two separate applications:

- Spatial Connect
- Spatial Connect Adapter

Spatial Connect, which is the main standalone application, houses the VR control interfaces and also hosts your 360° video if you require it to do so.

It is designed to run alongside your DAW session and communicate with your DAW using the OSC-Protocol.<sup>2</sup>

The *Spatial Connect Adapter* poses as the interface between Spatial Connect and your DAW and supplies your session with the head-tracking data derived from the VR-Headset.

This data is used to create a stable binaural sound field.

In a concrete example, this means that when you turn your head 180°, sound sources which were previously located in front of you will now be perceived from behind.

Head-tracking is available for DAW tracks which hold either a *dearVR PRO*, a *dearVR AMBI MICRO* instance (see Section 0) or a VST Multipanner.

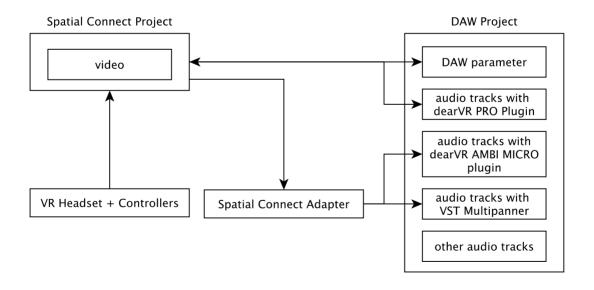

-

<sup>&</sup>lt;sup>1</sup> DAW = Digital Audio Workstation

<sup>&</sup>lt;sup>2</sup> OSC = Open Sound Control: http://opensoundcontrol.org/introduction-osc

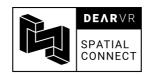

During your mixing session, the following applications have to run simultaneously:

- Spatial Connect
- Spatial Connect Adapter
- DAW

You can use two different setup modes for Spatial Connect:

- one-machine setup
  - a single machine running both Spatial Connect, the Spatial Connect
     Adapter, and the DAW
- two-machine setup:
  - a VR-ready machine running Spatial Connect
  - a machine running the DAW and the Spatial Connect Adapter
  - a common network used by both machines (for example your home WLAN network)

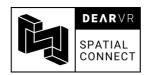

# 3. Installation

Please note that dearVR SPATIAL CONNECT requires an installation/license of the most recent version of dearVR PRO. If you do not already own a licensed installation of dearVR PRO, please refer to the dearVR PRO manual.

# 3.1. Meeting the Requirements:

- VR-ready machine with Windows OS
- Steam and SteamVR Software:
   https://store.steampowered.com/about/
- HTC VIVE, HTC PRO or Oculus Rift Hardware
- if you use the Oculus Rift:Oculus Rift Software
  - https://www.oculus.com/rift/setup/
- one of the following DAW-Installations:
  - Cockos Reaper >= 5.965/64bit
  - Steinberg Nuendo >= 10.0.25/64bit
- a valid license:

You will be prompted for your dearvr account credentials when you first start Spatial Connect.

By signing in, you will activate your license for the machine in use.

https://www.dearvr.com/account/register

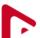

Nuendo 10:

#### **Important Note:**

For the Spatial Connect Integration, a maintenance update for the Steinberg eLicenser is required.

However, Nuendo won't install this update automatically at the moment.

To remedy this, please head to your eLicenser Control Center and perform the maintenance tasks manually:

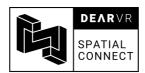

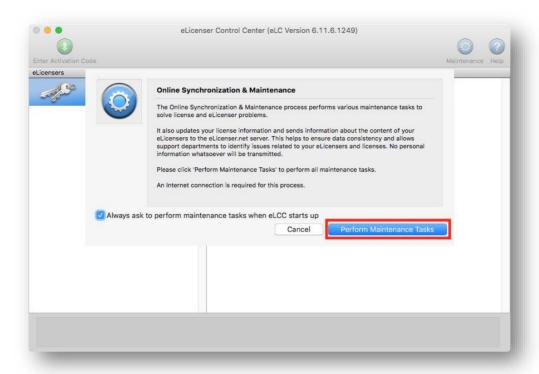

You have to perform the Maintenance Task only once after installing Nuendo 10.

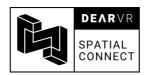

# 3.2. Configuration and Setup:

Spatial Connect can be set up in two ways:

- On one machine with Windows OS running both the DAW and Spatial Connect.
- On two machines, one with Windows OS running Spatial Connect and the other with either Windows or MAC OS, running the DAW.

This guide will provide variations for the two setup-possibilities when necessary.

If your DAW and Spatial Connect run on the same machine, here is what you should do:

 Open the Spatial Connect.msi Setup file. Install the Spatial Connect Application, the Spatial Connect Adapter, and the DAW Integration (depends on which DAW you plan to use with Spatial Connect) in your Program Files directory:

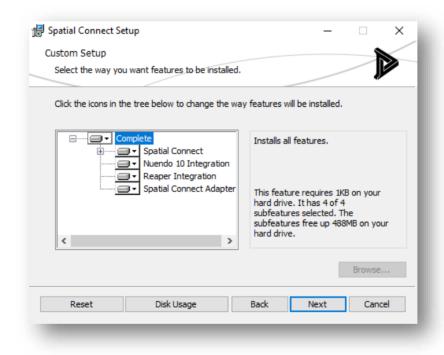

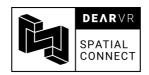

If your DAW and Spatial Connect run on two different machines, here is what you should do:

On your VR-PC: Open the Spatial Connect.msi Setup file. Install the Spatial
 Connect Application in your Program Files directory:

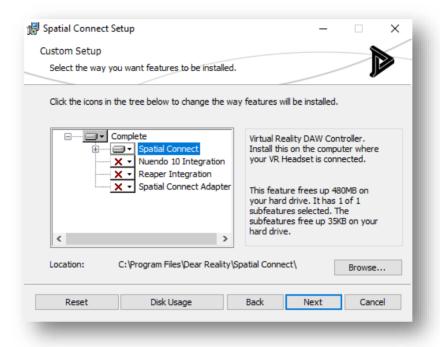

 On your DAW machine: Open the Spatial Connect Setup file. Install the Spatial Connect Adapter and the DAW Integration (depends on which DAW you plan to use with Spatial Connect) into your Program Files directory:

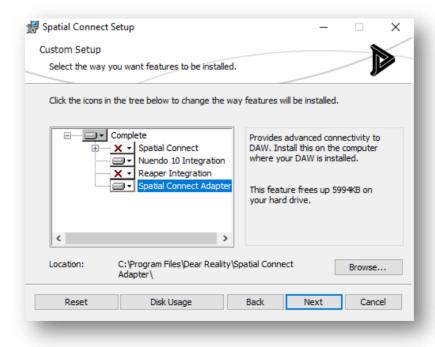

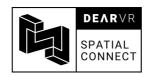

- Connect your HTC VIVE or Oculus Rift to your PC
- If you're using the **Oculus Rift**:
  - Make sure the Oculus software is installed and the configuration process is completed in your room.
  - Verify that everything is connected by navigating to 'Devices' in the Oculus Software. It should look like this:

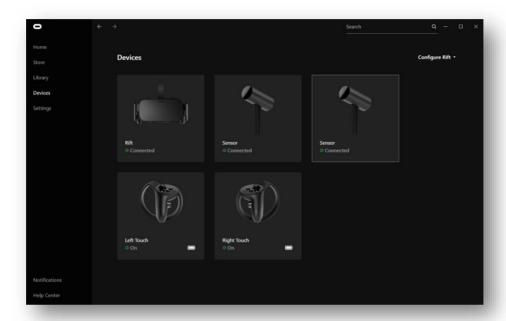

- Go to the Settings tab and check the box 'allow unknown sources'.
- Open SteamVR and complete the room set up in 'standing only' mode:

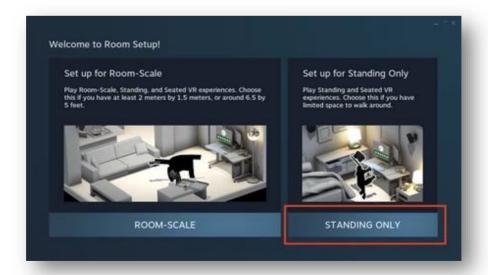

 Verify that SteamVR is configured correctly (all icons should be solid green, like in the picture below: left picture: HTC VIVE, right picture: Oculus Rift):

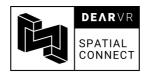

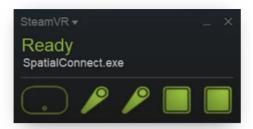

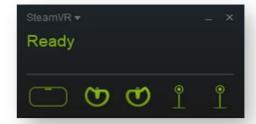

 On your DAW machine, make sure that the Spatial Connect Adapter is running (appears in your System Tray):

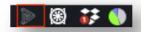

Create a new session in your DAW

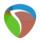

### Reaper:

head to *Preferences* → *Automation*, and make sure that the checkbox *Reduce* envelope point data when recording or drawing automation is **deactivated**:

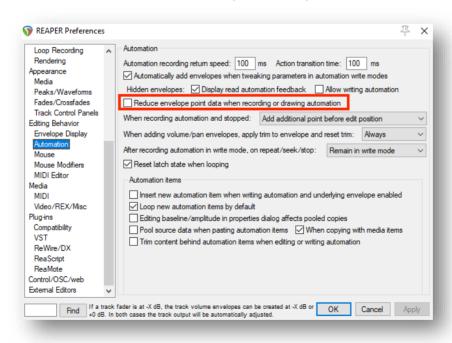

 Important Note: If you already installed and used an older version of Spatial Connect (< 1.2), please remove the old OSC device under *Preferences* → Control/OSC/web now before continuing!

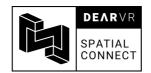

In Preferences → Control/OSC/web, click Add and choose dearVR SPATIAL
 CONNECT in the Control surface mode dialog

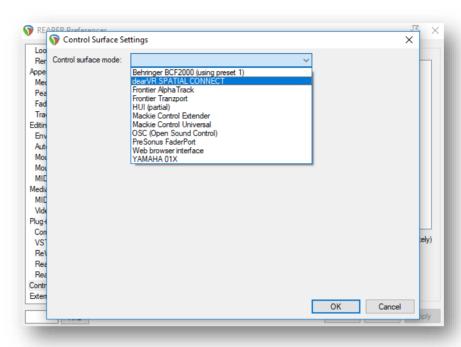

Spatial Connect is now registered as a control surface.
 By default, the following parameters are specified in the Control Surface Settings:

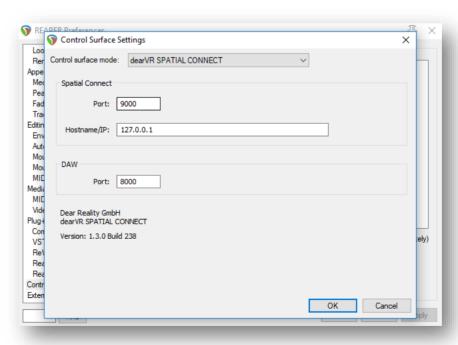

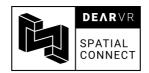

# Nuendo 10:

From the Menu, select Studio -> dearVR SPATIAL CONNECT

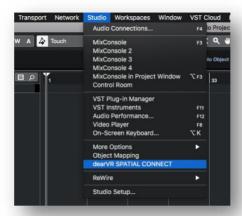

By default, the following parameters are specified in the Control Surface Settings:

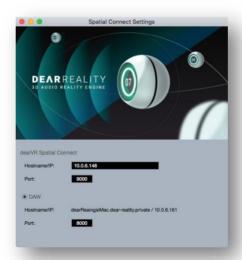

- You can leave the default settings as they are if you want to use the one-machine setup (see page 8)
  - If you want to use the two-machine setup, please change *Hostname/IP* to the IP address of your PC running Spatial Connect.
  - If you know of any third party OSC devices already using the Ports 9000 or 8000, please change the Ports under *Spatial Connect* and *DAW* to another port value.
- Load your audio files and drop an instance of the dearVR PRO Plugin in the panner slot or the insert effects chain of your audio tracks (for further information on dearVR PRO please refer to the dearVR PRO manual)

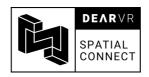

- Launch the Spatial Connect application
- If prompted by the Windows firewall, allow Spatial Connect to communicate on your private network (this is needed for the connection to your DAW):

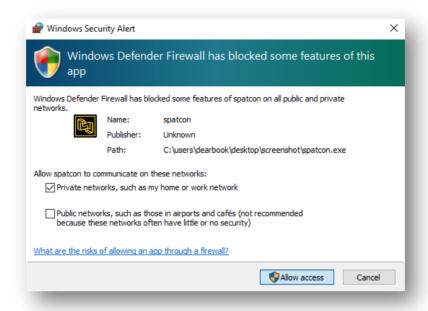

- When prompted for your license, please specify the email address and password you used for the registration at dearvr.com.
- Your Spatial Connect session should now look similar like this one:

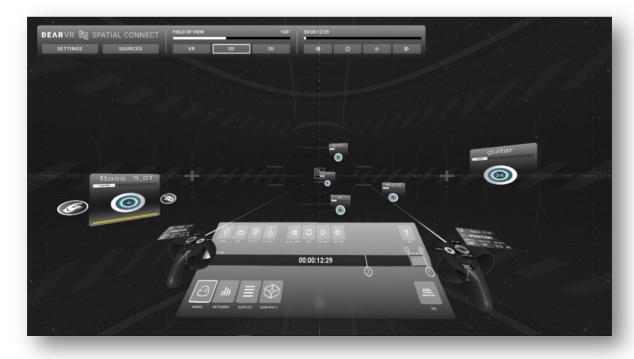

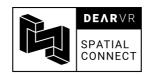

Head to 'settings' in the spatial connect menu bar

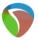

### Reaper:

- Open your dearVR SPATIAL CONNECT Control surface settings again (by going to Control/OSC/web and double clicking on dearVR SPATIAL CONNECT)
  - Make sure that the following ports and OSC settings match:

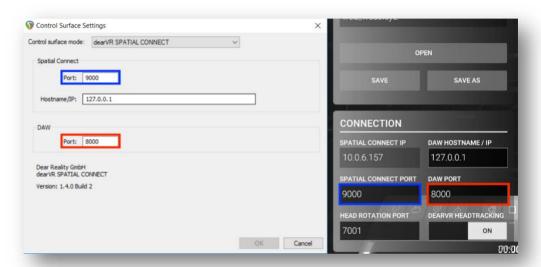

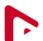

### Nuendo 10:

- Open your dearVR SPATIAL CONNET Component settings again (by going to Studio -> dearVR SPATIAL CONNECT)
- Make sure that the following ports and OSC settings match:

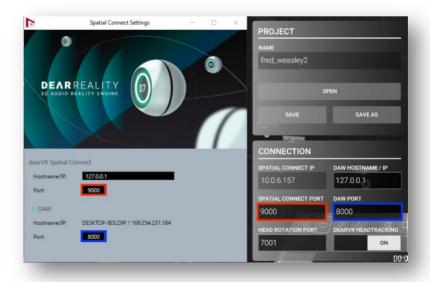

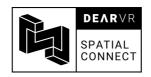

if you're using a two-machine setup, make sure to specify

- the local IP address of your VR-PC under *Hostname/IP* in Reaper
- the local IP address of your DAW-PC or Mac under DAW IP in Spatial Connect

Note: The *VST OSC port out* address in Spatial Connect refers to the port specified in the Spatial Connect Adapter Settings (see page 19). By default, this port is set to 7001.

You did it. Spatial Connect is now fully operational!

Read about all of the functionality in the chapters ahead, to get a detailed look into the system or head to our <u>tutorial page</u> and check out our quick video guides.

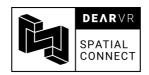

### 3.3. Best Use

- Try to prepare your project with markers to see important cues in the Spatial Connect timeline, since you can't see the waveform in Spatial Connect.
- Specify your timeline-measurement steps in Reaper to minutes/seconds to match spatial connect (right click in the Reaper timeline → 'Minutes:Seconds').
- Move the VR interfaces like mini-map, meter bridge, and timeline by touching it, holding the grip button on the side of the controller, moving the interface to the desired position, and releasing the grip button.
- Temporarily solo a source by holding the trigger button while pointing at a source.
- For big-scale, performance-intensive productions, please use the video encoding guide. To optimize your video, increase your buffer size in the DAW and consider using smaller room presets.

### Tip: high-resolution mode

Spatial Connect offers a high-resolution mode which really lets the application shine on the 2D Monitor. This is useful if you want to make some sleek-looking screenshots! The high-resolution mode for the 3D view can be activated/deactivated with the F11-key. For the VR mode, you can toggle its state with the F12-key.

Please note that the activated high-resolution state will have an effect on the overall performance, so remember to deactivate it after taking your screenshots.

The high-resolution mode has no effect whatsoever on the audio processing.

### 3.4. Ambisonics Workflow

If you want to apply head tracking of your VR headset to your Ambisonics stream/bus, you can use our free <u>dearVR AMBI MICRO plugin</u> which offers flexible and precise usage of Ambisonic files in your DAW. (available on the <u>dearvr website</u>)

AMBI MICRO will automatically adapt the orientation of the Ambisonics file to your head-movement as long as dearVR Headtracking is activated in dearVR SPATIAL CONNECT. An Ambisonics track with an dearVR AMBI MICRO plugin is treated as a non-dearVR source (see *non-dearVR sources* in section 5.1).

For more information on the plugin usage, please refer to the dearVR AMBI MICRO manual

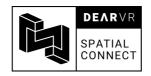

#### 3.5. Video Encode Guide

For the flawless synchronisation of a 360° video to your audio session, we need a fast and responsive video format.

We advise you to convert the videos that you plan to use with Spatial Connect to the best possible format. This guide shows you how to do this using the free encoder 'FFMPEG' on your Windows computer. The desired format should be x264, 3840\*2160, 30 fps, and with a small GOP length (< fps).

- Download FFMPEG from https://ffmpeg.zeranoe.com/builds/.
- Unzip the file.
- Copy ffmpeg.exe from 'bin' to the location of your video.
- Rename your video to input.mp4.
- Open the command prompt (click 'start' and type *cmd* and enter).
- Navigate to your video using cd:
  - Specify the name of the folder you want to open from your current location with 'cd <folder>' (replace <folder> with a folder name)
  - Repeat until you reach your destination
- Copy and paste the following command into the command prompt and hit enter:
   ffmpeg -i input.mp4 -c:v libx264 -g 15 -x264opts keyint=15 -preset medium -tune zerolatency -level 4.2 -b:v 100M output.mp4

Your video should now get encoded to a suitable format.

Rename your converted video (output.mp4) and open it up in Spatial Connect.

If you are still experiencing a stuttering video (e.g. due to using a low-end computer), try to lower the GOP size even further.

In extreme cases, you can even set it down to 1 (-g 1 -x264opts keyint=1), forcing ffmpeg to use only keyframes, but the quality will suffer while the file size will get bigger.

### 3.6. System Requirements and Supported Platforms

For the latest system requirements and supported platforms, please refer to the product page on our website www.dearvr.com.

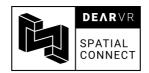

# 4. The Spatial Connect Adapter

The Spatial Connect Adapter acts as the interface between Spatial Connect and the DAW Session. If you're using a two-machine setup, it has to be installed on the DAW-machine.

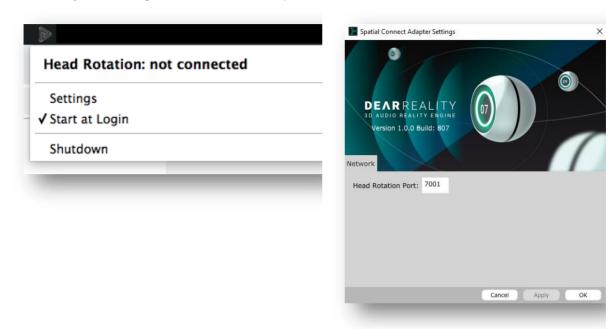

You can enter the Spatial Connect Adapter Menu (left picture) by right-clicking the tray icon.

- Head Rotation indicates whether a connection to the Spatial Connect Application is established.
- Settings will open the Spatial Connect Adapter Settings. Here, you can specify the Head Rotation Port that is used by the Adapter.
  - Click Apply to make your changes and OK to exit the settings.
     Please make sure that this port is equal to the VST OSC port out in the Spatial
     Connect Settings (see Sections 0 and 0).
- Start at Login is enabled by default, launching the Spatial Connect Adapter at the start-up routine of your machine. You can deactivate it with a left click if you prefer to open the Adapter manually before you start a Spatial Connect session.
- Shutdown will close the Spatial Connect Adapter menu.

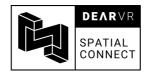

# 5. 2D User Interfaces

The 2D user interfaces contain global parameter controls and configuration for your mixing session, which can be tweaked outside of the VR-space.

They are accessible from the Spatial Connect Application.

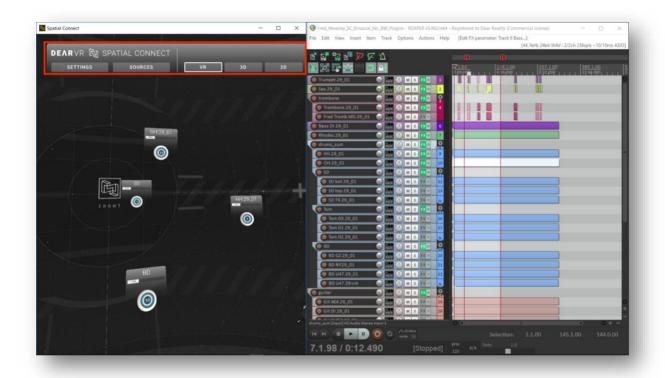

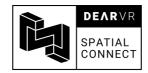

# 5.1. Settings

The *Settings* section provides you with configuration options for video, OSC, and head-tracking, as well as essential project management tools.

Your 3D mixing project consists of a DAW session and a separate Spatial Connect project, saved as a '.spatialconnect' file. This file will store the following settings:

- The pathname to the loaded video file
- All parameters specified in the settings, except the OSC ports (DAW IP, DAW OSC port in, VST OSC port out, and DAW OSC port out)

The OSC ports are saved globally and remain the same for each spatial connect project. Spatial Connect will always load the last opened project file on startup.

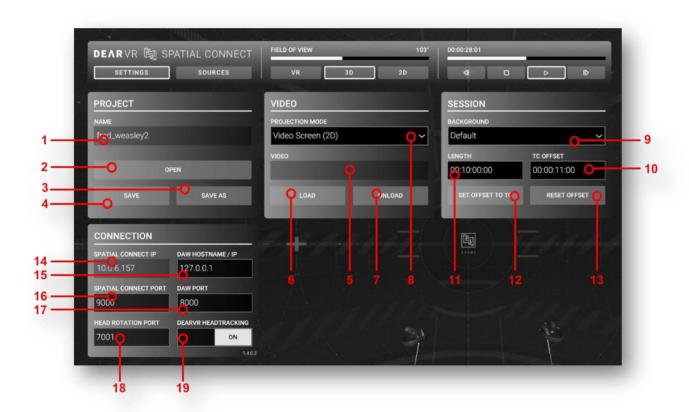

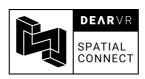

1 - Project name Depicts the name of the currently loaded project

2 - OPEN opens an existing SPATIAL CONNECT project file. 3 - SAVE AS saves the current project settings to a new SPATIAL

CONNECT project file.

4 - SAVE updates the currently loaded Spatial Connect project file with

the specified settings. If no project is currently loaded, the

functionality is equal to 'save as'

5 - Video file shows the filename of the currently loaded 360° video.

6 - LOAD loads an existing 360° video.

7 - UNLOAD unloads the currently loaded video and removes it from the

SPATIAL CONNECT project file.

8 - PROJECTION MODE specifies the projection mode of the 360°- or switches to the

2D-video format.

9 - BACKGROUND Adjust your virtual mixing environment (see section 6.1

10 - TC-OSFFSET displays the current TimeCode-offset. The value can be

> changed directly in the input text field or set to the current position of the play-head by pressing the set offset current

TC button

The timecode offset describes the delay time after which the

video playback begins.

This is used to compensate silence at the beginning of the

DAW session.

11 - LENGTH displays the length-timecode of the loaded video in the

HH:MM:SS:FF format.<sup>3</sup>

12 - SET OFFSET TO Set the TC-offset to the current timeframe

13 - RESET OFFSET Set the TC-offset to 00:00:00:00

14 - SPATIAL CONNECT IP specifies the OSC port used by Spatial Connect to receive

data from the DAW.

15 - DAW HOSTNAME IP specifies the OSC port used by Spatial Connect to send data

to the DAW

<sup>&</sup>lt;sup>3</sup> hours:seconds:minutes:frames

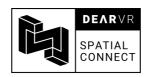

16 - SPATIAL CONNECT specifies the OSC port used by Spatial Connect to receive data from the DAW.
 17 - DAW PORT specifies the OSC port used by Spatial Connect to send data to the DAW
 18 - HEAD ROTATION specifies the OSC port used by Spatial Connect to send the PORT Head Rotation data to the dearVR PRO plugin.
 19 - DEARVR activates head-tracking for all dearVR PRO instances in the

**HEADTRACKING** DAW session.

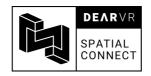

#### 5.2. Toolbar

The Toolbar controls the global transport functions. It can be accessed with the 2D GUI of Spatial Connect.

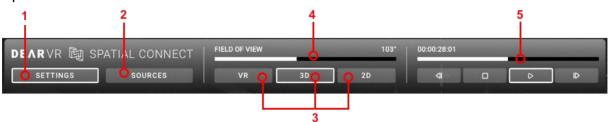

**1 - SETTINGS** Open the settings menu

**2 - SOURCES** Open the sources menu

**3 - VR/3D/2D** Switch the view mode of the main space (see section 6)

4 - FIELD OF VIEW The timeline represents the time axis and play head of

the DAW session. You can navigate it by right-clicking on it and dragging the play head to a different position. It will

also show a timecode in the HH:MM:SS:FF format

5 - TIMELINE

The timeline represents the time axis and play head of the DAW session. You can navigate it by right-clicking on it and dragging the play head to a different position. It will also show a timecode in the HH:MM:SS:FF format. You can also use the transport buttons below which mirror the VR transport buttons (see section 9.1)

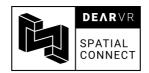

#### 5.3. **Sources**

The source list provides an overview of all the important data of your session within VR. The source list is divided into the DAW-related parameters (left side) and the 3D/dearVR PRO plugin parameters (right side).

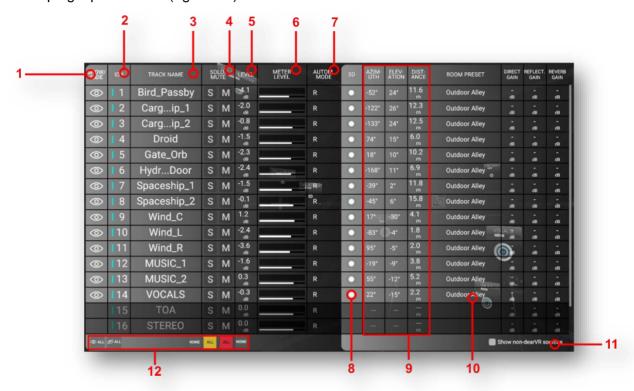

### 1 - TRACK NAME

Visibility state of the audio source.

To change the visibility state:

- touch the visibility state icon with the selector sphere.
- press the trigger button.

An invisible audio source will disappear from the main space and the *minimap*.

The meter bridge will indicate an invisible audio source with a darker shading of the meter segment.

The numeric ID of the audio source.

The track name of the audio source.

The solo and mute states of the audio sources.

To activate/deactivate solo/mute:

touch the solo or mute button with the selector sphere.

2 - ID#

3 - TRACK NAME

4 - SOLO/MUTE

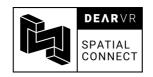

 press the trigger to activate/deactivate solo or mute.

**5 - LEVEL** The current gain of the audio track in decibels

**6 - METER LEVEL** Displays the level metering of the audio tracks.

The white line beneath the metering segment indicates the gain of the audio tracks.

**7 - AUTOMATION MODE** Shows the current automation mode of the audio tracks

**8 - 3D** This indicator lights up when an instance of dearVR PRO

or the VST Multipanner is detected on the audio track

**9 - AZIMUTH/ ELEVATION/** Depicts the positional data of the audio source in the

**DISTANCE** angular values of azimuth, elevation, and distance.

Shows the currently chosen Reverb Room Preset of the

audio sources.

**11 - Selector** Indicates a selected audio source.

10 - ROOM PRESET

R = selected with the right controller.

L = selected with the left controller

To select an audio source:

 touch an audio source segment with the selector sphere

**12 - ALL/NONE** global switches which can be used to toggle

solo/mute/visibility for all sources at once

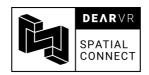

### Tip: non-dearVR sources

Ambisonic source material in your mixing session are also treated as non-dearVR sources
Use the dearVR AMBI MICRO plugin for head-tracking of your ambisonics tracks in order to
create immersive ambience (see Section 5.1, dearVR AMBI MICRO manual)

You can use the output setting of *dearVR PRO* to encode the remaining audio tracks into an ambisonics format. (please refer to the <u>dearVR PRO manual</u>)

In some cases, mono/stereo sources can also lead to quite effectual contrasts to the object-based 3D panning of the other tracks in your scene.

<u>Warning</u>: Positioning a non-dearVR source will result in left-right panning. Do not change the position of your ambisonics sound sources as its stereo panning will distort the spatial perception.

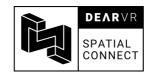

# 6. View Modes

Spatial Connect can be operated using 3 different view modes which are designed to adapt to your current workflow-requirements.

You can choose your preferred view mode in the toolbar:

VR The view-mode which enables your VR Hardware and the dearVR Headtracking Connection.

Make sure its enabled before you dive into your VR-Headset.

Note: In VR mode, the rotation is locked to the yaw axis and the rotation applied with your mouse will affect the VR-headset view.

- The cropped field of view of the 360° video translated to a 2D screen.

  You can use the mouse to rotate the view of the main space in non-VR mode by leftclicking and dragging the mouse in different directions.
- 2D The 2D view displays your 360°-video in its equirectangular view, essentially squashing the whole 360° field of view in a 2D representation.
  This enables you to use Spatial Connect without your VR-headset.
  You can move a source by dragging it to a different position with a left click and adjust the distance of the source with your mouse-wheel.

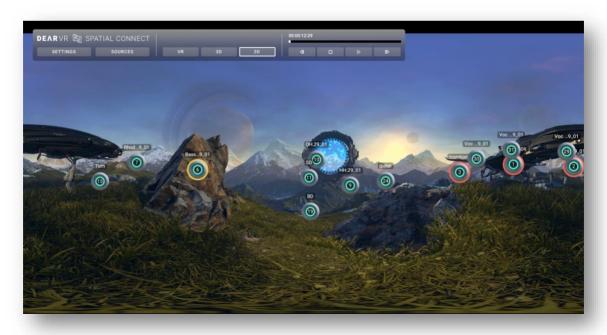

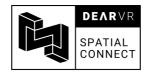

# 6.1. Virtual Mixing environments

If you don't require a 360° video for your production process but still want to adjust your visual surroundings, you can utilise the *360° Background* option to place yourself in an array of different virtual environments.

In order to choose one of the 11 available presets, use the *Background* dropdown-menu (see section 5.1).

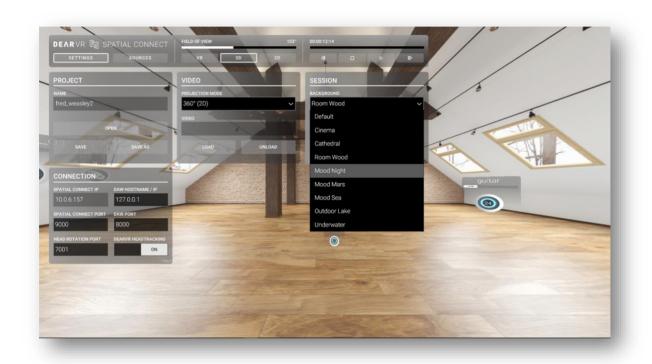

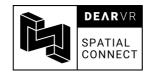

### 6.2. 2D Video

Besides 360°-videos, you can also use dearVR SPATIAL CONNECT alongside 2D video content.

This view-mode comes in handy if want to judge your 3D-Audio Mix for a 2D movie while still taking advantage of the whole 360° sphere to do your audio mixing.

In order to view the loaded video in 2D, select the *video screen (2D)* in the view mode dropdown menu (see section 5.1)

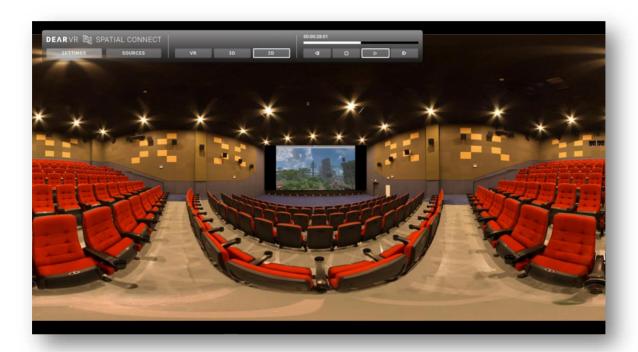

### Tip: virtual cinema

If you choose both 2D video projection and the cinema background, the 2D video is automatically scaled to the Cinema screen. This enables you to simulate a cinema viewing experience while monitoring your 3D audio mix.

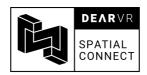

# 7. The Main Space

The main space describes the main window below the *toolbar* of the Spatial Connect application when you're looking at your computer screen (3D mode) and the 3D space all around you when you enter VR (VR mode).

The main space also acts as the spherical canvas for a loaded 360° video.

Two kinds of objects live in the main space:

- the audio sources (see Section 0)
- the VR modules (see Section 9)

### 7.1. Calibration

At the beginning of your session you will be asked to calibrate your position with the following message:

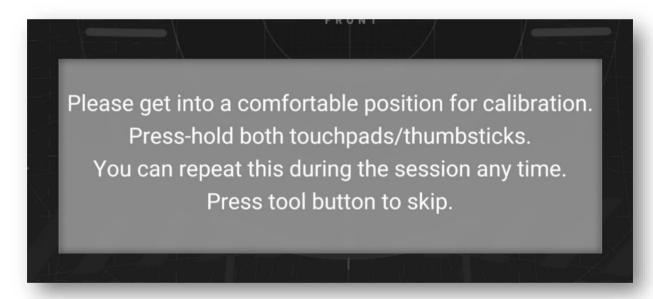

These calibration steps are necessary to ensure the correct placement of audio sources and control panels in Spatial Connect.

It is also very useful to adapt Spatial Connect to your individual needs when changing your position and thus the focal point of the VR experience.

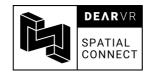

### 7.2. Audio Sources

The audio source represents an audio track of your DAW session.

There are two types of audio sources:

- the dearVR source (left)
  - contains an instance of dearVR PRO in its insert effects channel.
  - it's position in 3D space will automatically be translated to the dearVR
     PRO 3D-Audio rendering engine.
- the non-dearVR source (right)
  - contains no instance of dearVR PRO in its insert effects channel.
  - it's position in 3D space will automatically be translated to the stereo panning of the audio track.

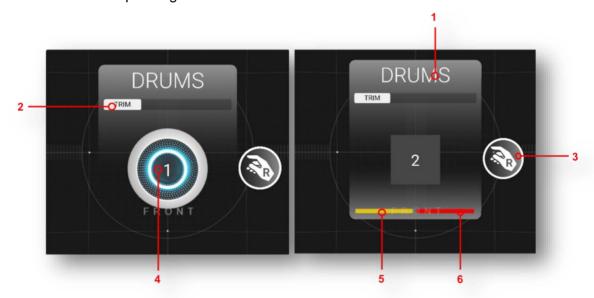

1 - Track name

Derived from the DAW audio track name.

2 - Automation mode

Current automation mode of the audio source. The automation mode can be changed with the controller (see section 8.5)

3 - Selection indicator

Indicates that the audio source is currently selected.

- R = with the right controller
- L = with the left controller

4 - Track number

Track number derived from the DAW track order.

5 - Solo

Indicates an activated solo state of the source.

6 - Mute

Indicates an activated mute state of the source.

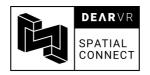

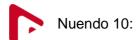

Nuendo offers their own built-in 3D Panner, the VST Multipanner.

This panner is integrated with Spatial Connect and can be controlled just as easily as an audio track containing a dearVR PRO instance.

Every audio track using the VST Multipanner is recognized as a 3D audio source in the source list and main space.

#### **PLEASE NOTE:**

dearVR PRO and the native Nuendo panners operate differently on their source material which requires special attention:

 Audio tracks with a stereo configuration in Nuendo 10 cannot be controlled by Spatial Connect. This applies both to the VST Multipanner with a Multichannel configuration and a common stereo-configured track. However, dearVR PRO with its integrated stereo down-mixer requires a stereo input and will not work properly with a mono configuration.

To avoid unintended behavior, please follow this guideline while operating Nuendo 10 and Spatial Connect:

- If using the native Nuendo panner tools, make sure that you specified a mono configuration for your track (this track can still output to any multichannel track)
- If using dearVR PRO with binaural output, please make sure that you specified a stereo configuration for your track
- If using dearVR PRO in the 3D panner slot (for Ambisonics/ Multichannel output), you can use either mono or stereo configuration for your track (routed to an Ambisonics bus)
- For more information on Ambisonics routing, please refer to the <u>dearVR PRO</u> <u>manual</u>
- Due to compatibility assurance, the maximum distance controlled by the VR-Controllers is capped to 30m for now. Any VST Multipanner which was set to
   >30m by mouse will be reset to 30m once modified by a VR-controller

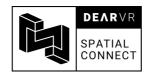

# 8. Controller

The HTC VIVE and Oculus Controllers are your hands-on tools to interact with the VR world. With Spatial Connect, they can be used to great effect when interacting with your 3D Audio mix.

Spatial Connect can be controlled by both the Oculus Rift and HTC VIVE controllers. The controllers use two distinct modes for VR-interaction:

### – Ray mode:

- This control mode is used to interact with the audio sources.
- A white ray is cast from the controller into the main space. At the end of the ray, a circle represents the pointer, which indicates the current target of your controller. Pressing the trigger button will activate the interaction on the target.

### – Touch mode:

- This control mode is used to interact with the VR modules (see Section 9).
- It is automatically activated as soon as a controller moves in direct proximity of any module.
  - When activated, the controller model is hidden and the blue selector sphere is shown instead.
- You can interact with the modules in VR space by touching an element with the selector sphere and pressing the trigger button.

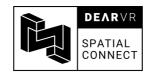

# 8.1. Ring Menu

To provide you with full control over a broad range of tools, the controllers can switch into different modes, changing the functionality of the controller.

The ring menu enables you to switch between those modes. To activate the ring menu, press and hold the *TOOLS* button and move your controller in the direction of the desired mode.

The position of your controller is reflected by the *selection indicator*. Release the TOOLS button to confirm our choice.

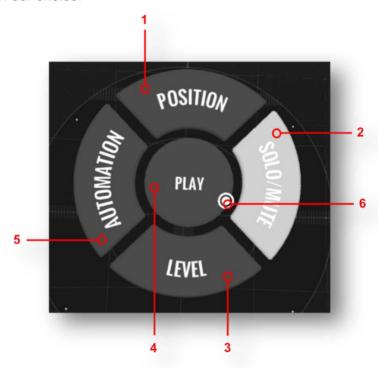

**1 - POSITION** Activate position mode.

**2 - SOLO/MUTE** Activate solo/mute mode.

**3 - LEVEL** Activate *level* mode.

**4 - PLAY/PAUSE** When the session is currently paused or stopped:

Plays the session.

When the session is currently playing:

Pause the session.

**5 - AUTOMATION** Activate *automation* mode.

**6 - Selection indicator** Indicates the position of your controller within the ring

menu.

A panel will light up when the selector hovers in its direction. Release the TOOLS Button to confirm your

choice.

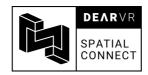

#### 8.2. Position Mode

Directly move your sound sources to any position in 3D-space. Push your sound sources away or pull them right in front of you.

The processing of dearVR PRO will ensure high-fidelity localisation in real time.

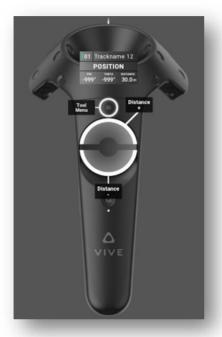

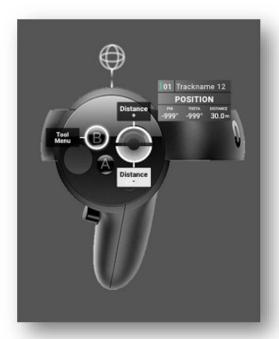

To change the relative position of the audio source:

- aim at an audio source
- press and hold the trigger button
- tilt the controller in different directions

To adjust the distance of the audio source:

- trigger and hold the source
- scrub towards/away from source on the touch-pad
- click and hold the touch-pad in the top- or bottom-half and adjust the speed of the distance modification with the position of your finger on the touchpad

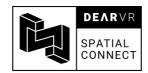

# 8.3. Solo/mute Mode

Single out or mute your audio sources to keep track of the most important material for each moment.

The changes will be directly reflected in the solo/mute states of your DAW.

The current solo/mute state will be depicted at the audio source.

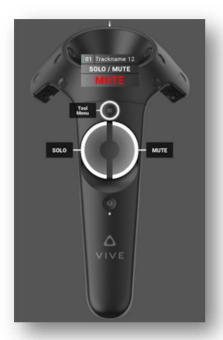

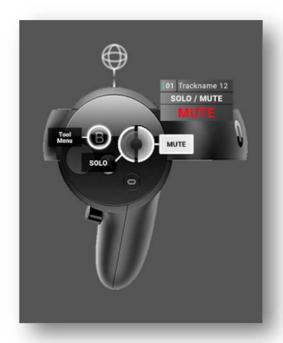

To change the solo/mute:

- click the left or right half of the touch-pad to activate solo or mute respectively.
- aim at the audio source.
- press the trigger button.

You can also activate solo/mute from the source list and solo with the solo-grip.

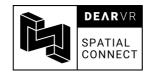

### 8.4. Level Mode

Bump up the volume or quiet things down using the level tool.

Move your whole arm up and down while selecting the source so you can enjoy adjustments with high resolution.

The level changes will be reflected in the volume fader of your DAW session.

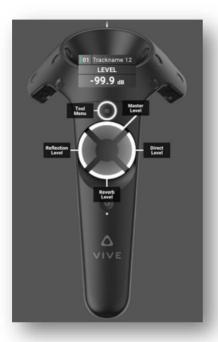

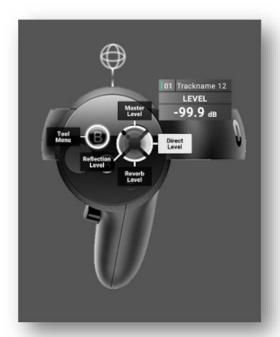

To change the volume of an audio track:

- trigger + hold.
- aim at the source you want to level.
- move the whole controller up and down.

You can also adjust the level using the metering-bridge.

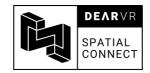

# 8.5. Automation Mode

The automation mode enables you to record changes over time.

Your automation will be written to your DAW in real time for every source with an activated automation mode other than 'trim/read'.

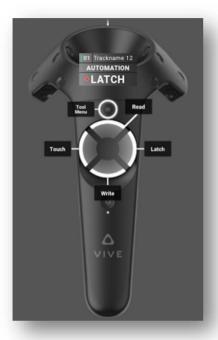

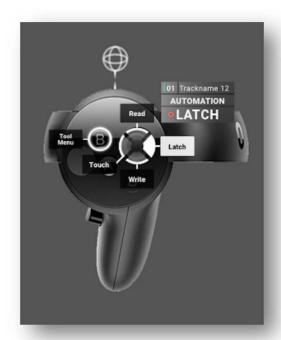

Supported parameters for automation:

- position
- level
- virtual acoustic presets

To activate an automation mode on a source:

- click one of the selection-fields of the touch-pad to activate trim, latch, touch, or write
- aim at an audio source
- trigger

The activated automation mode is displayed above the audio source.

### Tip – automation modes

Please refer to the DAW reference for a detailed description of the different automation modes:

Reaper: 18.8/pages 361–362 automation modes

(trim/read = read, latch preview is not implemented).

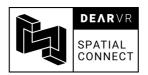

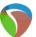

#### Reaper:

The supported Automation Modes in Reaper include:

- Trim
- Touch
- Latch
- Write

Automation Modes are set locally for each audio source

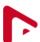

### Nuendo 10:

The supported Automation Modes in Nuendo 10 include:

- Read (R)
- Read/Write (W)
- Off

Automation Modes are set locally for each audio source.

The type of Automation is dictated by the global automation mode specified in the Automation Panel. Currently, the global automation is to be switched traditionally by mouse.

# 8.6. Temp-Solo

You can temporarily activate the solo state of an audio source using the temp-solo function.

This is very useful for the quick isolation of a source and can be activated while positioning or levelling simultaneously.

To activate Temp-Solo:

- aim at an audio source in the main space.
- press and hold the grip button.

the solo state of the audio source is activated.

release the grip button.

the solo state of the audio source is deactivated.

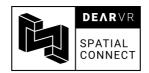

# 9. VR Modules

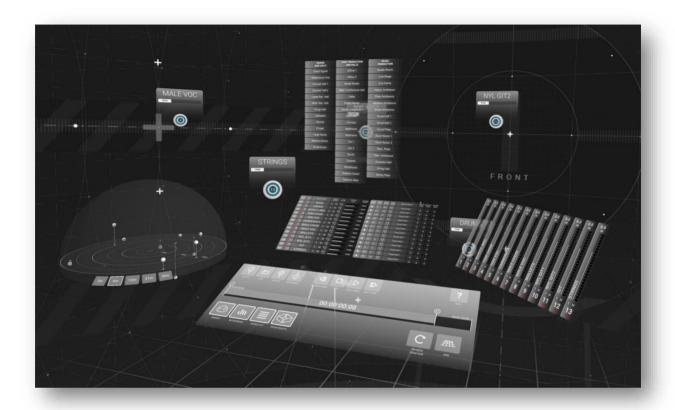

The VR modules are virtual interactive panels that add functionality to your VR-mixing workflow.

To interact with the VR modules:

- Move your controller towards a module until you're in direct contact with it (just like reaching for an object on your desk). The virtual representation of your controller will be replaced by the *selector-sphere*.
- Touch an element of the module with the selector-sphere.
- Depending on the application, press or hold the trigger button.

You can reposition each module in 3D space by:

- Moving your controller into the desired module.
- Pressing and holding the grip button. The module will be attached to the controller.
- Moving the controller to the desired position.
- Releasing the grip-button.

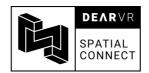

# 9.1. Transport Module

The transport module is the main module of Spatial Connect and is always visible in the VR space. From here, you can also activate all the other VR modules.

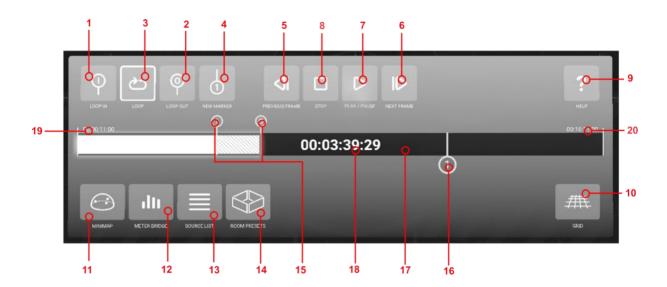

**1 - LOOP IN**Insert a loop marker at the current position of the *play head*.

**2 - LOOP OUT**Insert a loop-out marker at the current position of the play head.

**3 - LOOP** Activate the loop specified by the *loop markers*.

**4 - NEW MARKER** Insert a new marker at the current position of the *play head*.

**5 - PREVIOUS FRAME** Navigate a single frame back in the timeline.

**6 - NEXT FRAME** Navigate a single frame forward in the timeline.

**7 - PLAY/PAUSE** If the session is currently stopped/paused:

start the playback of the session

If the playback of the session is currently active:

 pause the session (this moves the play head to the current position)

**8 - STOP** Stop the playback of the session. (this moves the *play* 

*head* to its last stationary position)

**9 - HELP** Activate/deactivate the tool-tips. The tool-tips will

provide useful information about your controller tools

and transport module within VR.

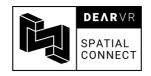

**10 - GRID** Activate/deactivate the *grid*. The grid provides you with

distance reference points in the VR space.

**11 - MINIMAP** Activate/deactivate the *minimap* module.

**12 - METER BRIDGE** Activate/deactivate the *meter bridge* module.

**13 - SOURCE LIST** Activate/deactivate the *source list* module.

**14 - ROOM PRESETS** Activate/deactivate the *room presets* module.

**15 - LOOP MARKERS** The loop markers specify the timeframe that will be

repeated if *loop* is activated.

The loop area is indicated by the grey hatching.

To relocate a marker:

 touch the desired loop marker with the selector sphere.

 press and hold the trigger button (the loop marker will be attached to the controller).

 move the controller along the timeline to a new position.

release the trigger button.

You can use the markers to highlight important points in your session.

To jump to a marker:

touch the desired marker with the selector sphere.

press the trigger button.

To reposition a marker:

 touch the desired marker with the selector sphere.

 press and hold the trigger button (the marker will be attached to the controller).

move the marker along the timeline to a new position.

release the trigger button.
 <u>Important note</u>: Currently, repositioning a marker is possible only when the session is stopped or paused.

To delete a marker:

16 - MARKER

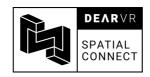

- touch the desired marker with the selector sphere.
- press the trigger two times in a row.
- **17 PLAY HEAD** The play head indicates the current position of the session within the timeline.

To reposition the play head:

- touch the play head with the selector sphere.
- press and hold the trigger (the play head will be attached to your controller).
- move the play head to a new position.
- release the trigger button.
- **18 TIMECODE**The timecode indicates the current position of the play head in the HH:MM:SS:FF format
- **19 TC OFFSET** This shows the TC offset of the current session (see Section 5.1).
- 20 END OF THE SESSION This exhibits the timecode at the end of the session.

The currently activated buttons are indicated by a white framing of the corresponding panel.

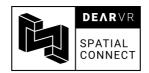

# 9.2. Minimap

As your mixing session grows in complexity, you might want to get yourself an overview of all your audio sources present in the scene from time to time.

This is where the minimap comes into play.

The minimap is an interactive miniature view of your whole mixing session and reflects the surrounding VR space, the audio sources, and their automation in real time.

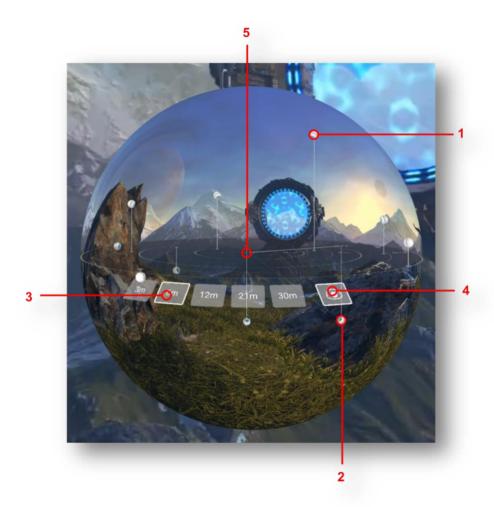

#### 1 - Mini audio source

The mini audio source reflects an audio source in the main space.

To reposition a mini audio source:

- touch the mini audio source with the selector sphere.
- press and hold the trigger (the mini audio source will be attached to your controller).
- move the mini audio source to a new position within the minimap.

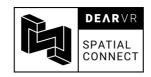

2 - Selected audio source

A selected mini audio source is indicated by a white triangle, tracing the distance measurements of the mini audio source.

3 - Zoom stage

The zoom stage specifies the radius of the minimap. You can use to scale the miniature view to fit your current editing requirements.

To change the zoom stage:

- touch a zoom stage panel with the selector sphere.
- press the trigger button.

The currently activated zoom stage is indicated by the white framing of the panel.

4 - Minimap video

The video can also be played back within the minimap.

To activate/deactivate the minimap video:

- touch the minimap video panel with the selector sphere.
- press the trigger button.

5 - Listener position

The listener position is the centre of the 3D coordinate system and represents the centre of your head within the minimap.

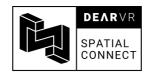

# 9.3. Meter bridge

The meter bridge brings to the VR world the traditional mixing console we all know and love. You can directly monitor and level your audio sources from here.

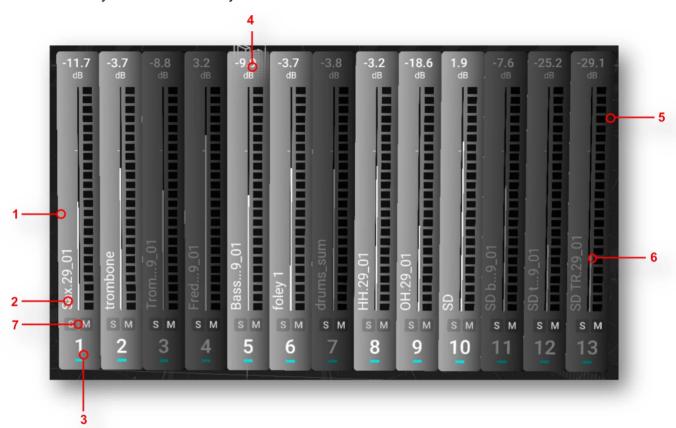

|  | 1 - | Metering | segment |
|--|-----|----------|---------|
|--|-----|----------|---------|

Each metering-segment represents one audio track in your session.

Their number adapts dynamically as you delete or add new tracks in your DAW session.

A light segment indicates that the source holds a dearVR PRO plugin while a dark segment indicates that there is no dearVR PRO instance present on the insert effects channel of the audio track

2 - Track name

The track name of the audio track derived from the DAW session.

3 - Track ID

The numeric ID of the audio track derived from the DAW session.

4 - Gain

The current gain of the audio track in decibels.

5 - Meter

Displays the current level of the audio track.

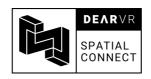

6 - Gain Slider

The current gain depicted as a fader position.

To adjust the gain of the audio track:

- touch the metering segment with the selector sphere.
- press and hold the trigger button.
- move the controller up and down along the metering segment.

7 - Solo/mute

Activate solo and mute for each track directly from the meter bridge

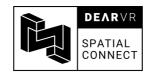

#### 9.4. **Source List**

The source list provides an overview of all the important data of your session within VR. It's the VR version of the 2D source list (see Section 5.3)

The source list is divided into the DAW-related parameters (left side) and the dearVR PRO plugin parameters (right side).

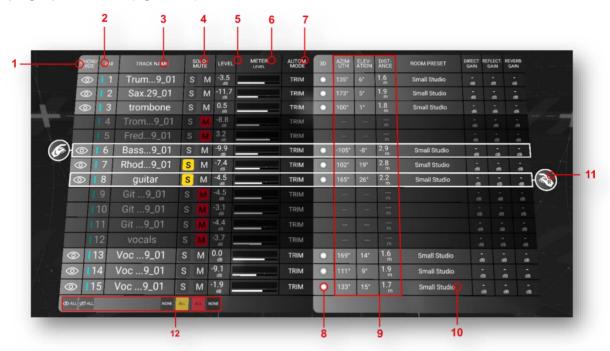

1 - TRACK NAME

Visibility state of the audio source.

To change the visibility state:

- touch the visibility state icon with the selector sphere.
- press the trigger button.

An invisible audio source will disappear from the main space and the *minimap*.

The meter bridge will indicate an invisible audio source with a darker shading of the meter segment.

The numeric ID of the audio source.

The track name of the audio source.

The solo and mute states of the audio sources.

To activate/deactivate solo/mute:

touch the solo or mute button with the selector sphere.

2 - ID#

3 - TRACK NAME

4 - SOLO/MUTE

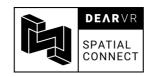

 press the trigger to activate/deactivate solo or mute.

**5 - LEVEL** The current gain of the audio track in decibels

**6 - METER LEVEL** Displays the level metering of the audio tracks.

The white line beneath the metering segment indicates

the gain of the audio tracks.

**7 - AUTOMATION MODE**Shows the current automation mode of the audio tracks

**8 - 3D** This indicator lights up when an instance of *dearVR PRO* 

or the VST Multipanner is detected on the insert effects

chain of the corresponding audio track.

**9 - AZIMUTH/ ELEVATION/** Depicts the positional data of the audio source in the

angular values of azimuth, elevation, and distance.

**10 - ROOM PRESET** Shows the currently chosen Reverb Room Preset of the

audio sources.

**11 - Selector** Indicates a selected audio source.

DISTANCE

R = selected with the right controller.

L = selected with the left controller

To select an audio source:

touch an audio source segment with the

selector sphere.

**12 - ALL/NONE** global switches which can be used to toggle

solo/mute/visibility for all sources at once

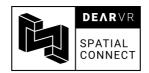

# 9.5. Room Presets

The Room Presets module is the control centre for the virtual acoustics engine of deaVR PRO.

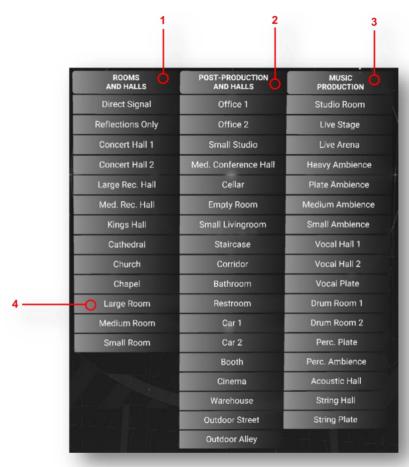

1 - Rooms and Halls A virtual acoustics category that models realistic rooms

and halls.

2 - Post- Production and A virtual acoustics category that models a selection of special environments.

Halls special environments.3 - Music Production Virtual acoustic environments tailored to applications in

spatial music production.

**4 - Preset panel** One distinct room preset.

To activate a room preset:

touch the preset panel with a controller.

press the trigger button.

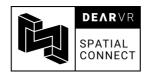

# 10. Additional workflows

# 10.1. Dolby Atmos Support

With the Dolby-Atmos Integration of Nuendo 10 and the VST Multipanner, you can now create complete Dolby Atmos Mixes from VR using dearVR SPATIAL CONNECT.

Just let go of the mouse and control the Steinberg VST Multipanner and therefore your Object based audio tracks or beds with your VR controllers.

For the Dolby Atmos-Steinberg Installation and Setup, please refer to <u>Steinbergs Dolby</u> <u>documentation</u> on the matter.

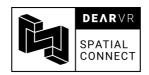

# 11. Troubleshooting/Known Issues

- Head-tracking is only supported for the 64bit version of the DAW
- When your video is longer than the end-point of your audio material in the reaper session, Reaper immediately stops playback when attempting to play the session at a point beyond your last placed audio track.
  - As a workaround, place a short audio file at the end of your video in the reaper session and mute it so that it won't interfere with your mix.
- The Trim/Read mode of the Reaper DAW will not work with the dearVR PRO plugin parameters (automation will always overwrite manual changes).
- Nuendo 10: the audio source representations will exhibit a stuttering motion when reading automation data. This is a visual flaw and will not effect the audio processing
- Due to a minor issue concerning the license manager, your license can't be validated in the following situation:
  - Your internet connection is turned off
  - A ethernet cable is still plugged into your machine

To remedy this issue, please disconnect your ethernet cable when operating Spatial Connect offline.

 When one controller is placed within one of the VR panels, the other controller can't be used to deactivate this panel at the same time

We're excited to hear about the great content you'll create with dearVR Spatial Connect. Have fun conducting your 3D Audio Mix!

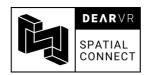

# 12. Contact

# **Support**

Please let us know if there are any questions concerning dearVR Spatial Connect. Get in touch at <a href="mailto:support@dear-reality.com">support@dear-reality.com</a>.

For the latest news around dearVR, please visit our website at: www.dearVR.com

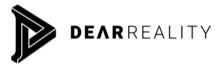

Dear Reality GmbH Binterimstrasse 8 40223 Düsseldorf Germany

### Caution

Using headphones requires responsible listening. Damage to hearing occurs when listening to loud sounds with headphones over time.

- Set the volume control of your computer to a minimum when connecting your headphones.
- Set the volume in a quiet environment and select the lowest volume at which you can hear adequately.
- Do not turn the volume control too high, as this can cause permanent hearing damage.
- Be aware that you can adapt to higher volume settings over time, not realizing that the higher volume may be harmful for your hearing.

Dear Reality GmbH will in any event not be liable for any damage to hearing caused by loud sounds.

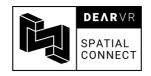

dearVR Copyright © by Dear Reality GmbH. All rights reserved.

All trademarks or registered trademarks are the property of their respective owners.

No part of this documentation may be reproduced or transmitted in any form by any means, electronic or mechanical, without permission in writing from Dear Reality GmbH.